2016年9月

### ① 講義日【前日】に下記のような招待メールが届きますので、参加用URLをクリックしてください。

# 【 WebEX 基本接続方法 】

※サンプル画面は昨年度版です

## ② お名前・メールアドレスを入力し【今すぐ参加】をクリックしてください。

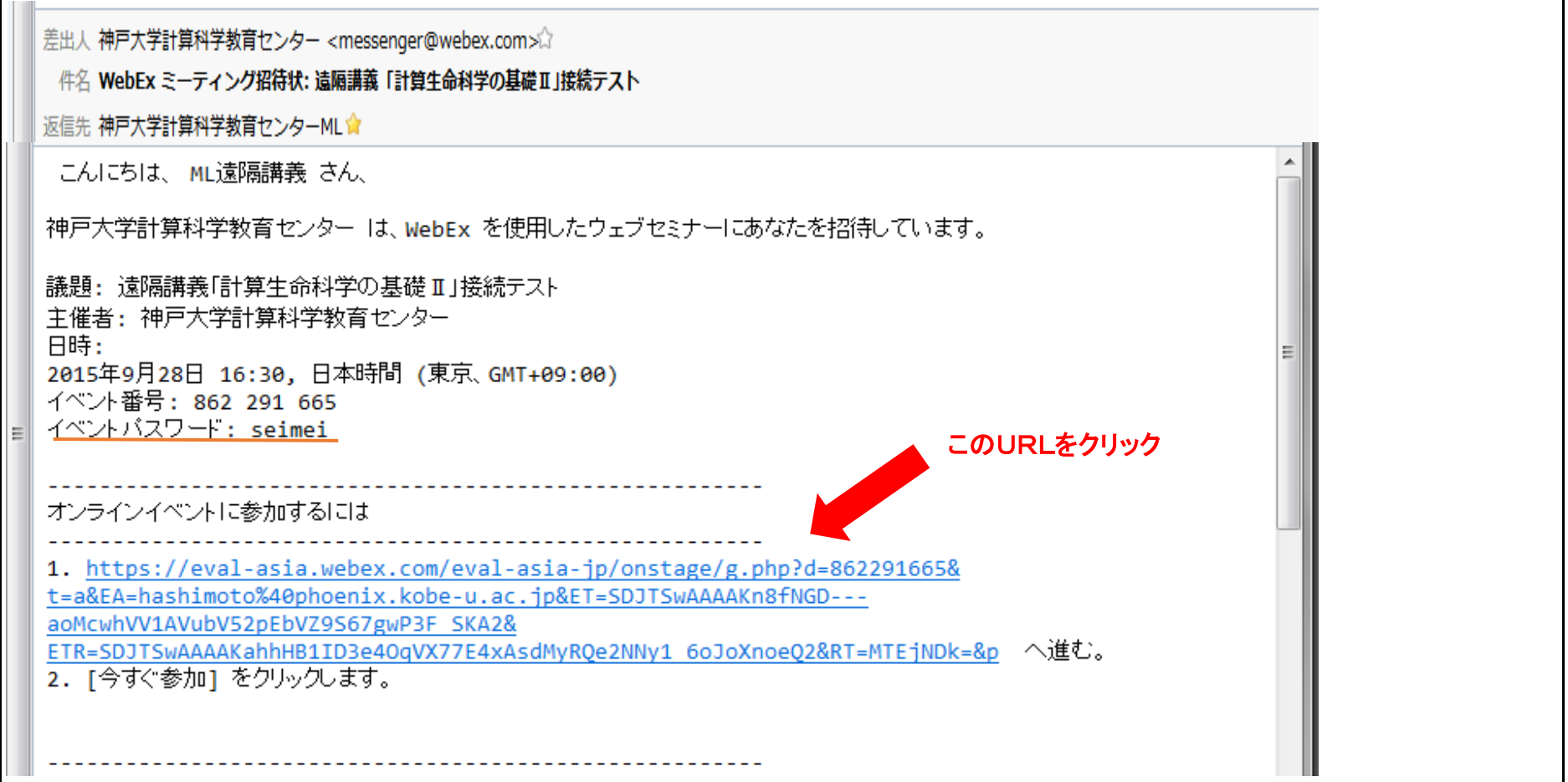

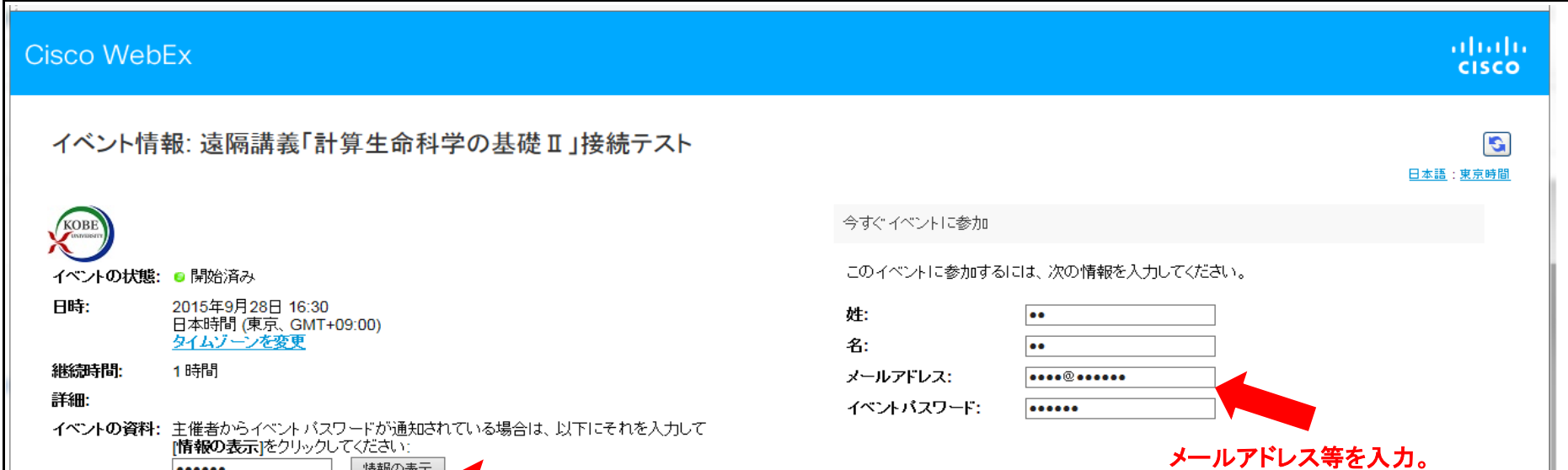

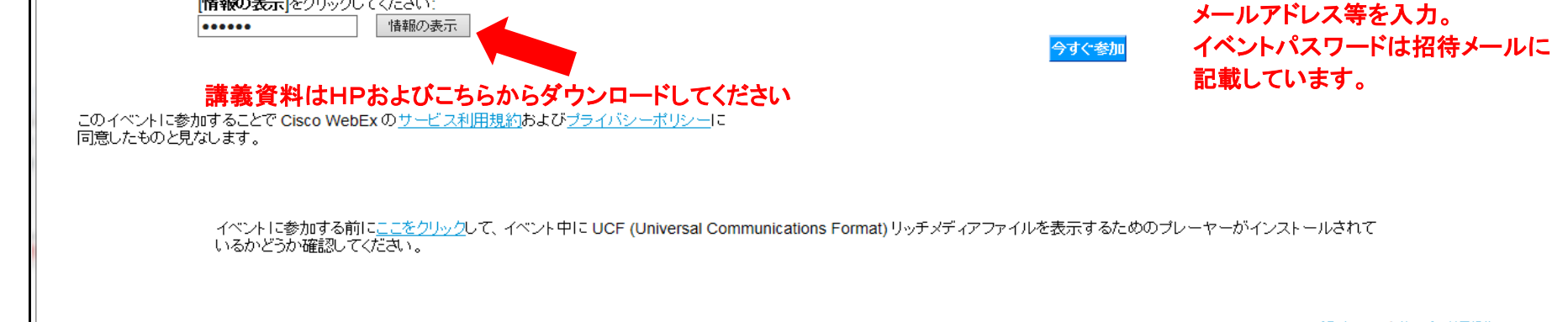

© 2015 Cisco and/or its affiliates. All rights reserved. フライバシー | サービス利用規約

# ③ 「コンピュータを使って通話」をダブルクリックし、「音声に接続済み」になったか確認。PCのスピーカーはONに。

### ④ 講義中の質問方法等

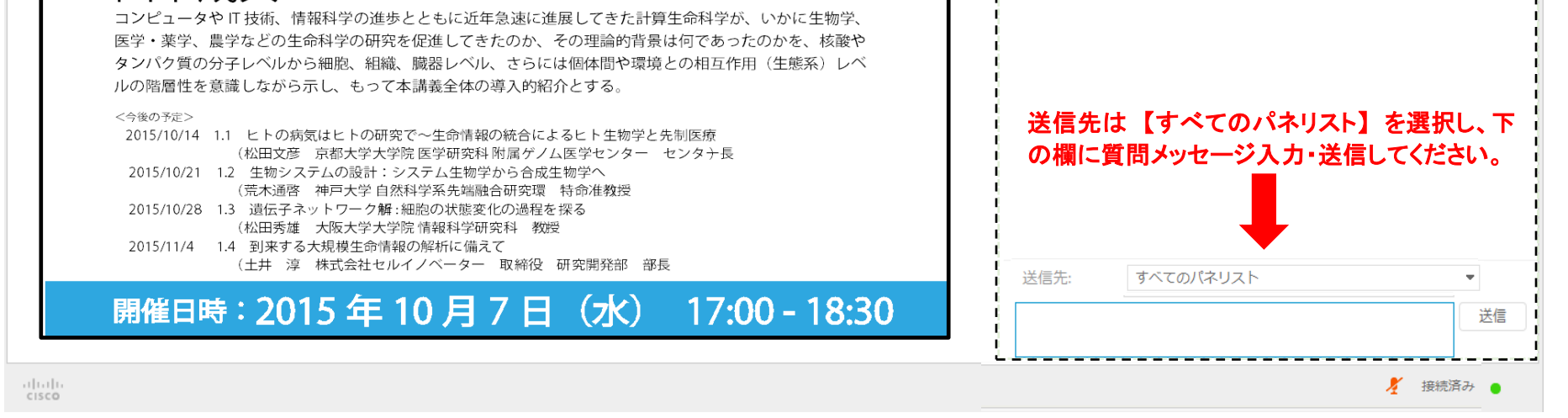

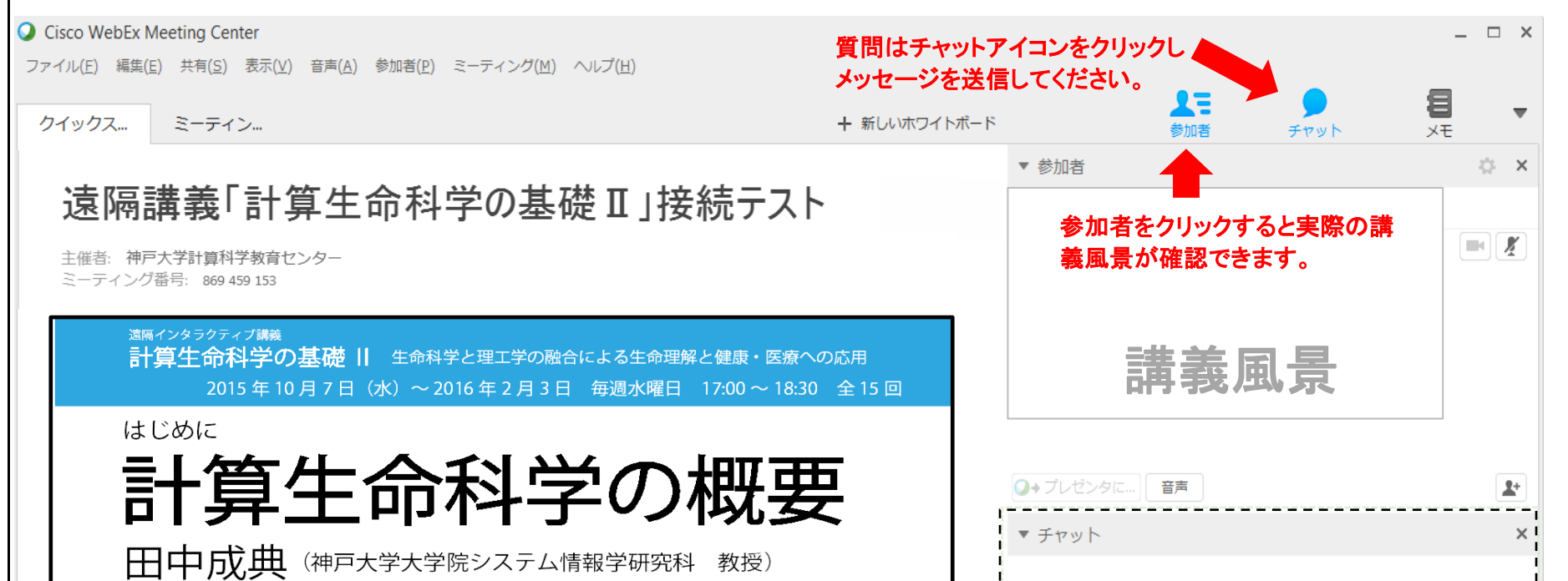

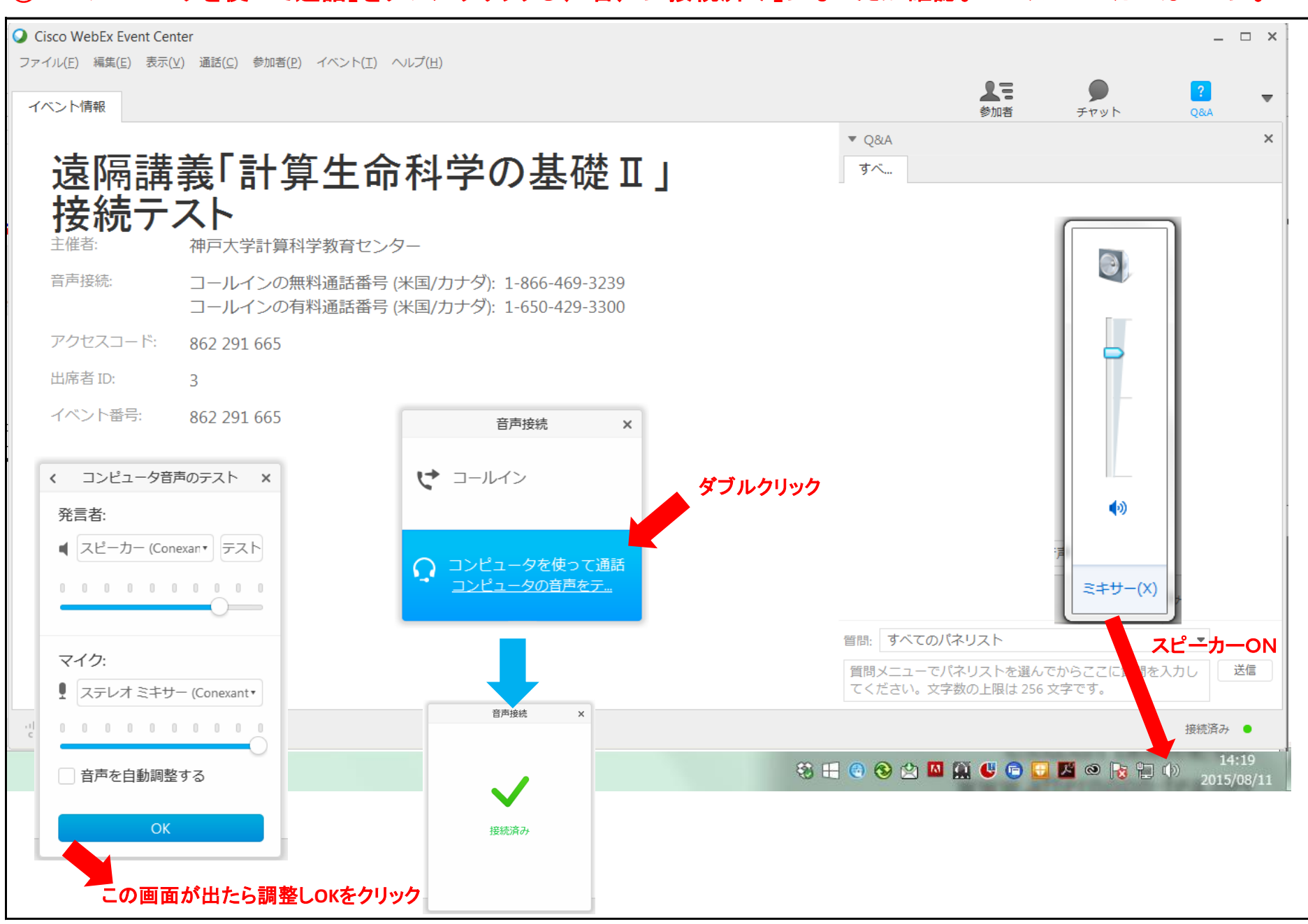